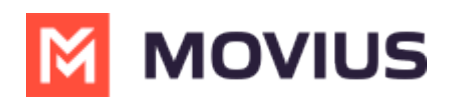

## **Activating MultiLine for Intune - iOS**

Last Modified on 05/13/2024 4:41 pm EDT

Read on for instructions on activating the MultiLine for Intune iOS app.

## **Get your invitation**

Expect an invitation to be sent to your work email. *Please don't reply to this email, as it is auto-generated.*

**NOTE:** Movius does not send or manage MultiLine invitations. Please reach out to the appropriate contact at your organization to request new invitations or receive troubleshooting assistance.

## **Activate MultiLine for Intune**

Once you download the MultiLine for Intune app fromthe App Store, open the app to begin the activation process.

1. Tap **Continue** to begin.

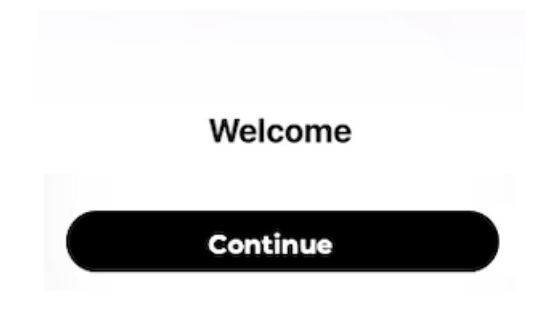

2. Confirm any permission requests - Microphone, Contacts, Notifications - as they appear.

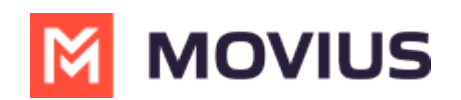

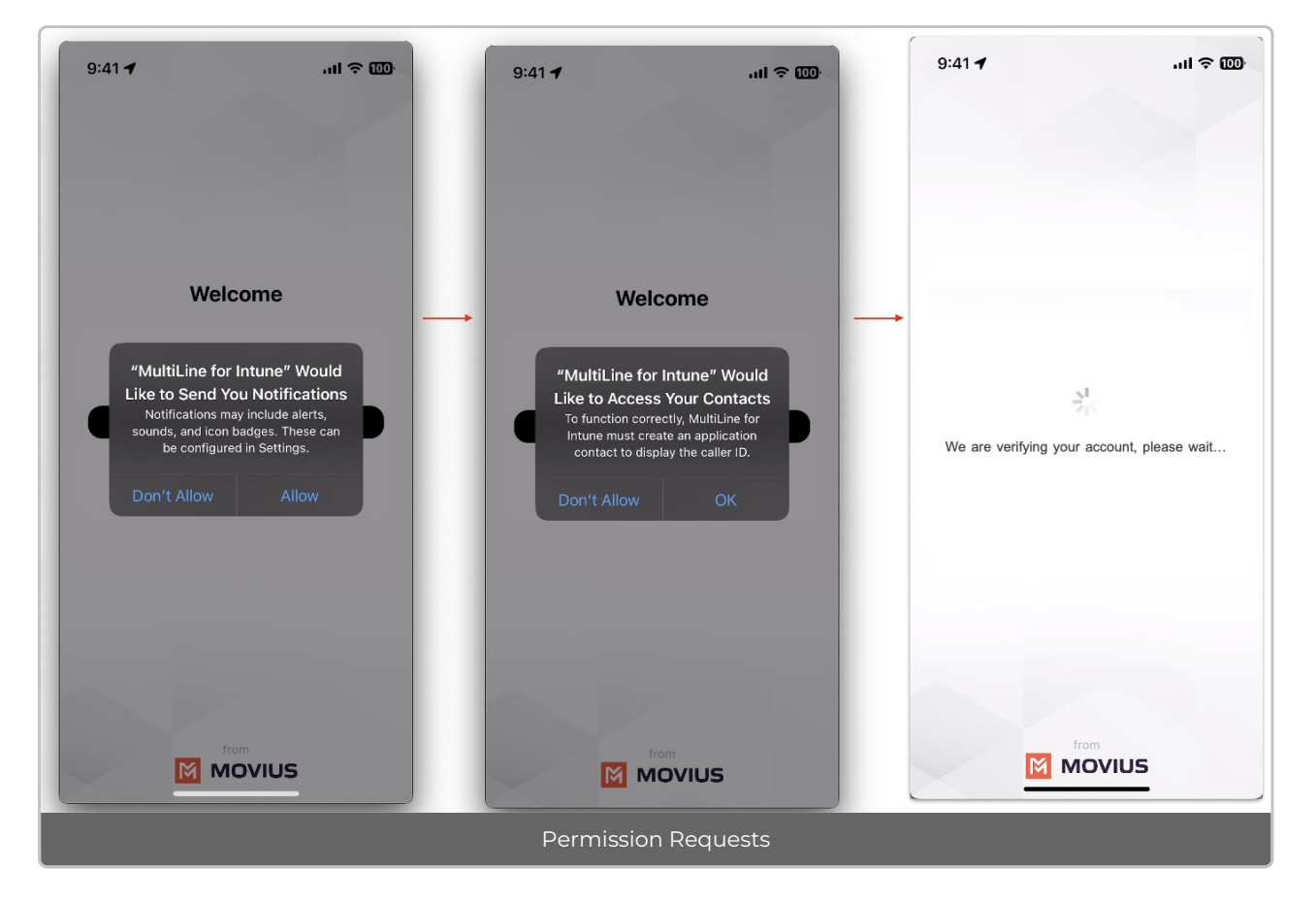

3. Some users will be prompted to enter their phone number and confirm that it is correct on the next screen.

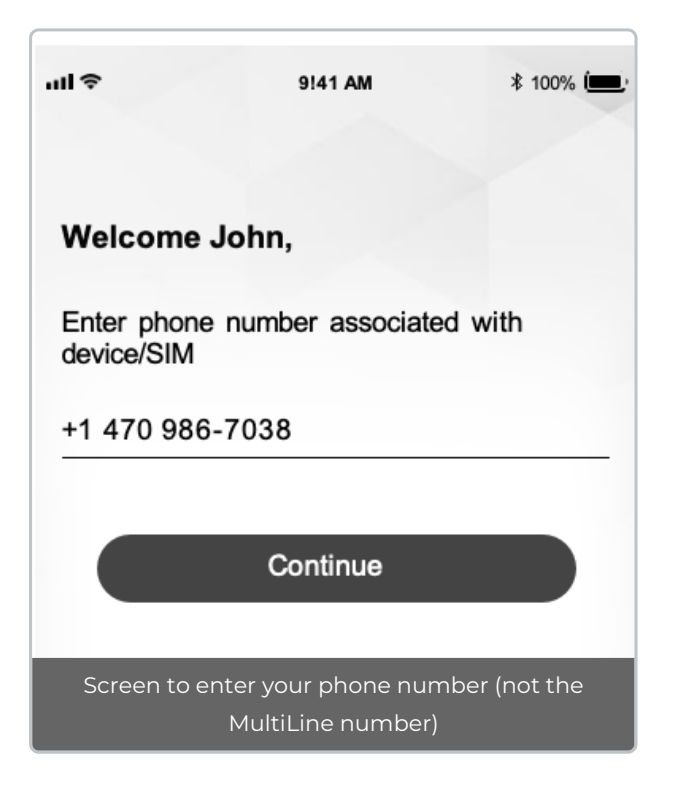

4. Select Yes after confirming that you entered your phone number correctly.

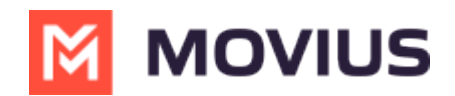

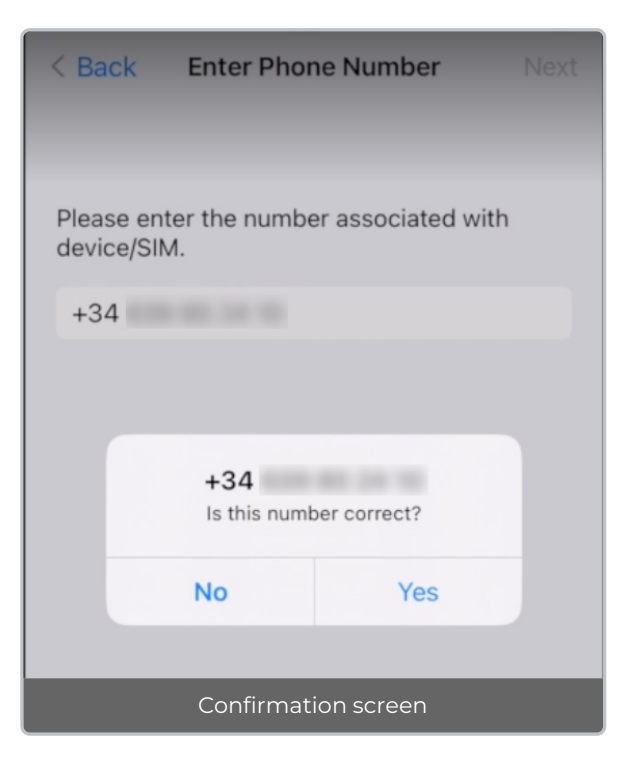

5. Some users may see a step for PIN code verification. This PIN code is usually auto-detected, but users can also receive the PIN by calling or email.

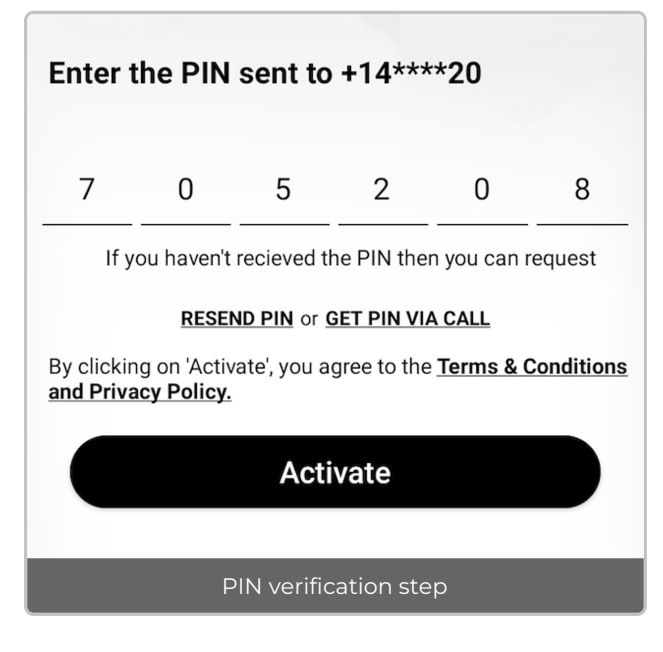

6. Your new number displays. Tap**Okay, Got it** to continue.

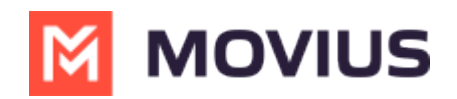

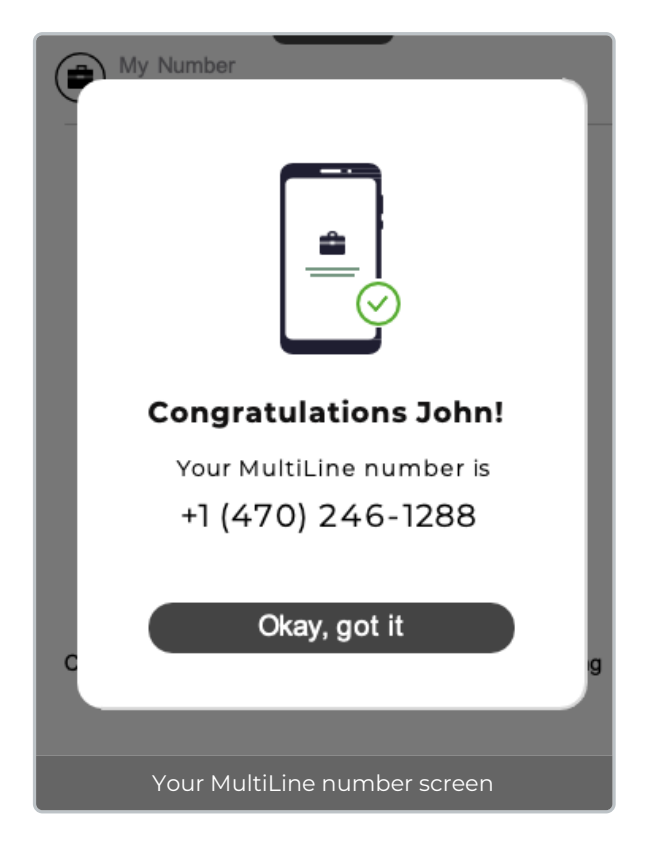

## **That's it!**

You've activated MultiLine for Intune.

MultiLine for Intune apps work on iOS and Android smartphones and their interface differs accordingly. To learn how to call and message with MultiLine for Intune, please select your smartphone type:

[iOS](http://help.moviuscorp.com/help/multiline-app-tour-ios) [\(https://help.moviuscorp.com/help/multiline-app-tour-ios\)](https://help.moviuscorp.com/help/multiline-app-tour-ios)

[Android](http://help.moviuscorp.com/help/app-tour-android) [\(https://help.moviuscorp.com/help/app-tour-android\)](https://help.moviuscorp.com/help/app-tour-android) [